# Atención Domiciliaria Integral-Empresas

MANUAL DE USUARIO PARA EMPRESAS

Ing. FERRARI, María Gabriela, Ing. SOLIZ, Andrea Fabiana INSTITUTO DE OBRA MÉDICO ASISTENCIAL | D.S.I.E.

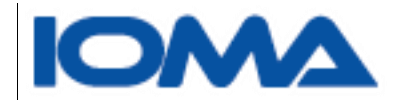

## <span id="page-1-0"></span>INTERNACIÓN DOMICILIARIA

La Atención Domiciliaria Integral del IOMA está dirigida a aquellos afiliados que han sufrido una patología aguda, y habiendo superado dicho evento, requieren de un abordaje multidisciplinario para transitar en su domicilio el período subagudo de su enfermedad y/o aquellos pacientes que presentan una patología crónica.

#### <span id="page-1-1"></span>ADI para Empresas

El sistema intenta poder dar respuesta a los requerimientos de las empresas prestadoras de este servicio.

A través del mismo, podrán consultar por el estado de los todos sus trámites y saber si están cargados en el sistema, auditados, observados, rechazados o en condiciones de ser facturados.

Además, podrán adjuntar la documentación requerida por la auditoria del IOMA, para agilizar la misma.

Con la generación de la proforma por parte del IOMA, la empresa estará en condiciones de indicar que trámites va a facturar y con qué número de factura. Además deberán informar los débitos que deben realizar a un trámite.

El Sistema Integral de internación Domiciliaria constará de distintos módulos los cuales apuntan a tener una sólida base de datos, de la cual se puedan obtener todas las estadísticas que el instituto requiera a la hora de toma de decisiones.

Con este módulo dirigido a las empresas prestadoras de Internación Domiciliaria, se registrará todo lo relacionado con la facturación de dicha prestación.

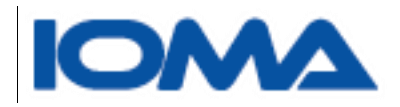

#### MANUAL DE USUARIO DEL SISTEMA DE ATENCIÓN DOMICILIARIA INTEGRAL - EMPRESAS

## Contenido

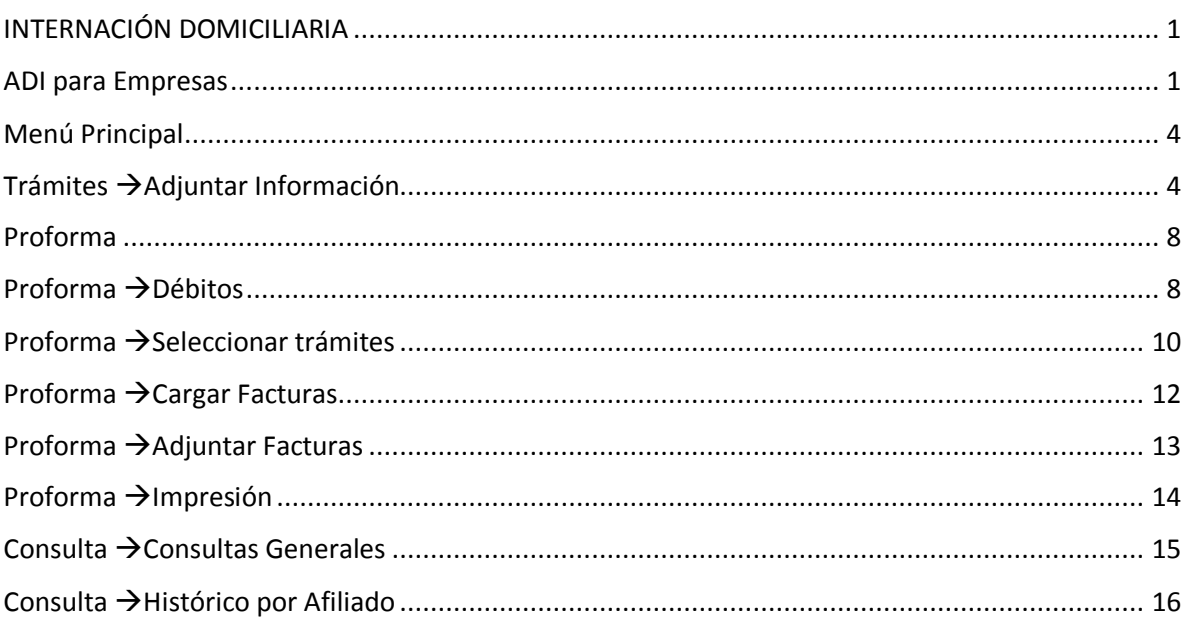

Página $2$ 

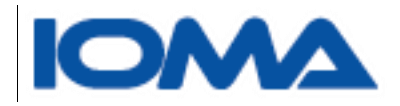

Para acceder al sistema, deberá ingresarse a la página de Ioma [http://www.ioma.gba.gov.ar](http://www.ioma.gba.gov.ar/)

Acceso Prestadores >>Atención Domiciliaria Integral - Empresa

El usuario deberá loguearse, escribiendo nombre de usuario y contraseña, que ha recibido de parte del departamento Soporte Técnico.

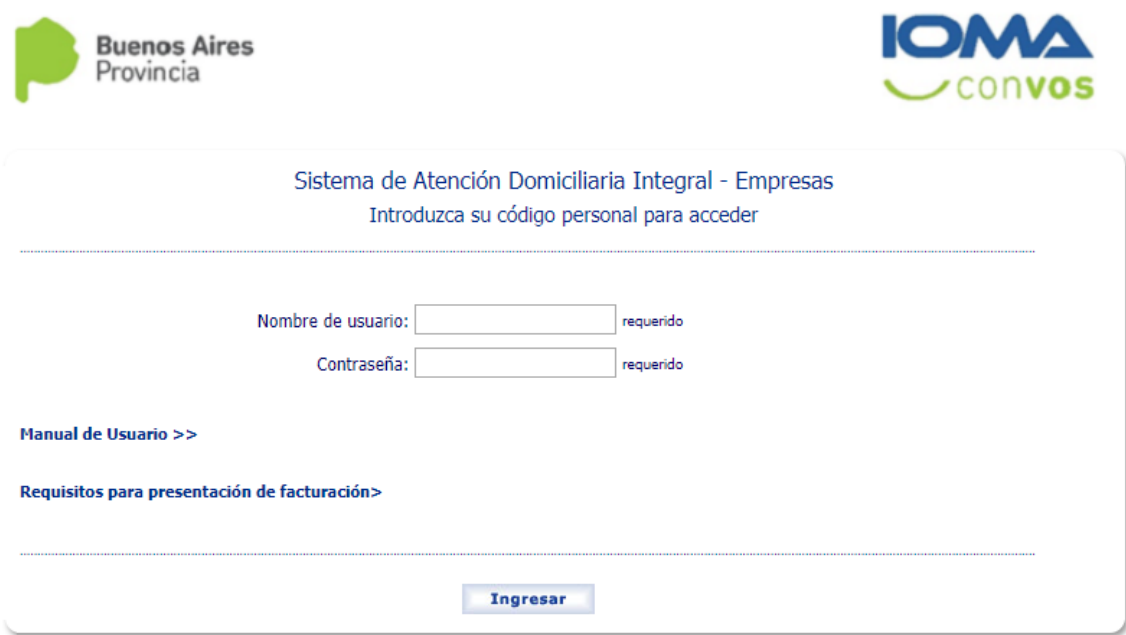

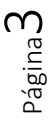

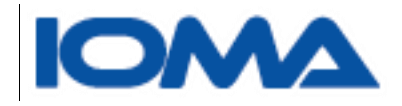

## <span id="page-4-0"></span>Menú Principal

Este es el detalle del menú principal.

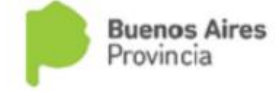

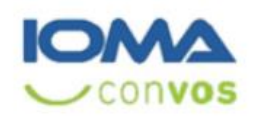

Página

4

#### Sistema de Atención Domiciliaria Integral - Empresas

Trámites ▶ Consultas > Imprimir > Proforma > Salir

# <span id="page-4-1"></span>Trámites → Adjuntar Información

Este submenú sirve para que se adjunte la documentación necesaria para la auditoría central.

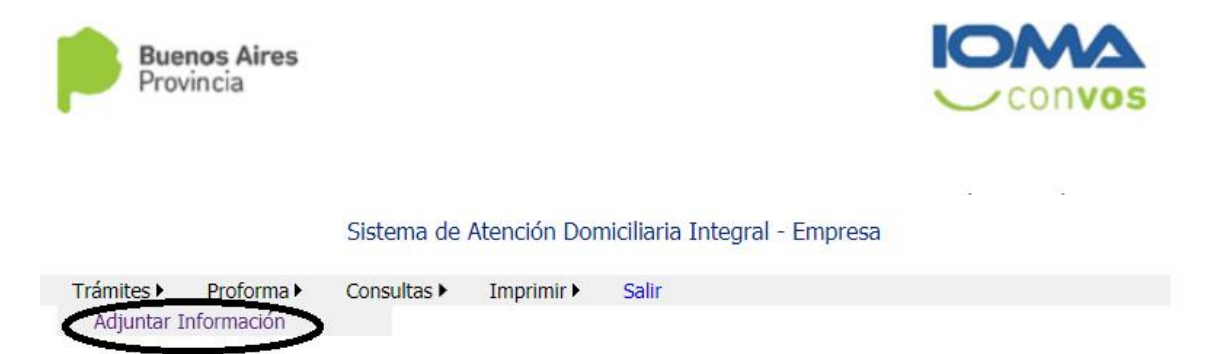

Muchas veces se observan los trámites porque falta documentación, como planilla 1, 2 informe de estudios, epicrisis.

Estos archivos son requeridos a la región/delegación que tiene el trámite físico. Cuando escanean la documentación y adjuntan los documentos, los médicos de central, ya pueden auditar el trámite. Muchas veces la auditoría central requiere de documentación que no se ha adjuntado.

Se agregó esta opción a las empresas, para que, si lo desean, puedan adjuntar los documentos a los trámites que lo requieran y de esta forma agilizar la auditoría.

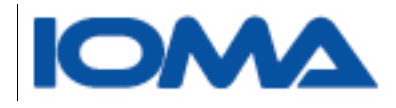

#### En esta pantalla se deberá ingresarel número de trámite.

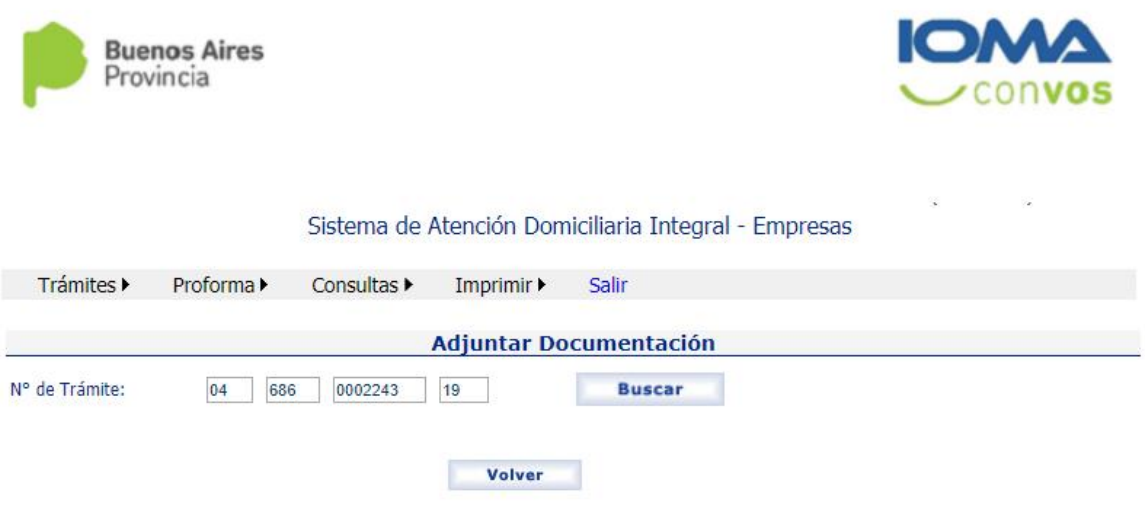

Si el trámite existe para la empresa, se muestra la información del mismo.

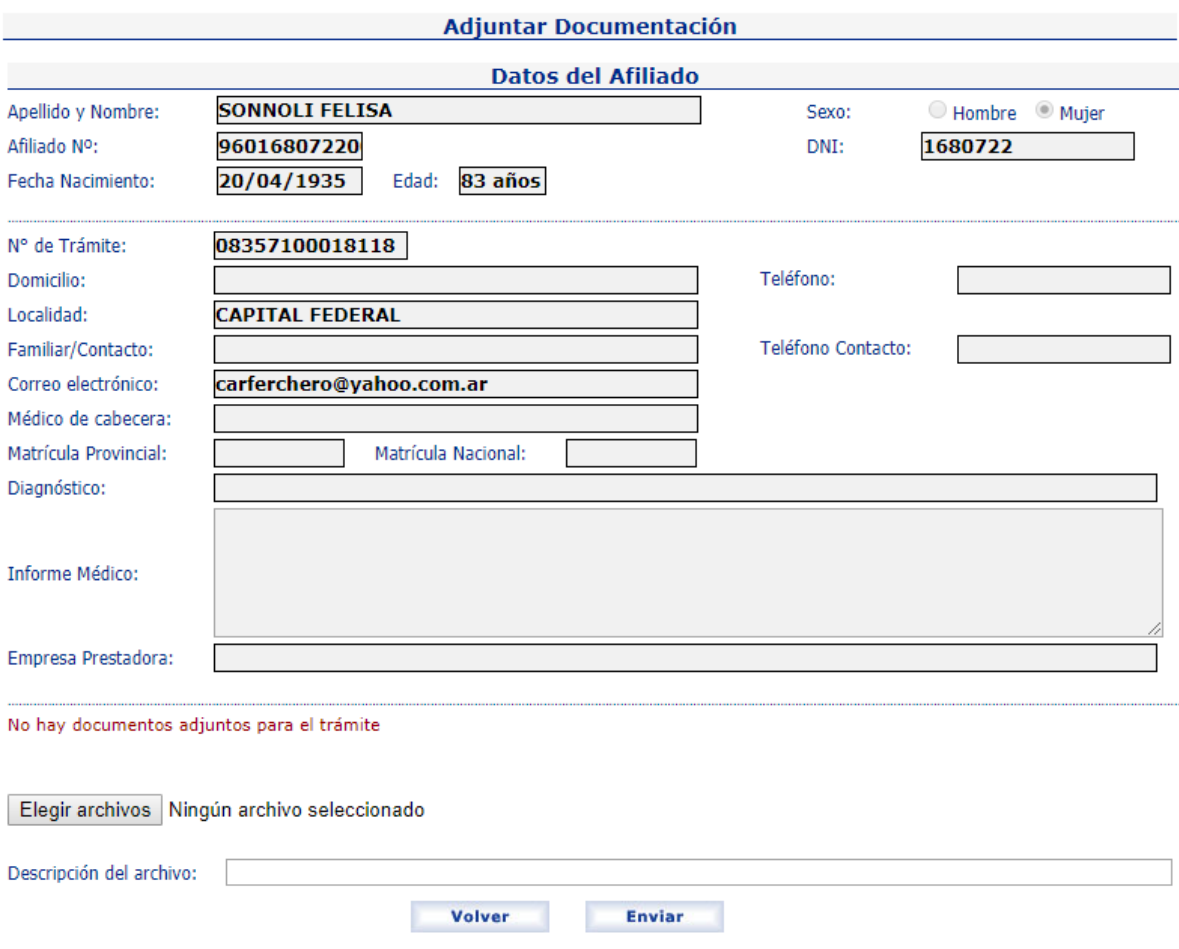

Página

ഥ

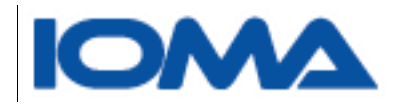

Los archivos que pueden adjuntarse pueden ser .jpg, .jpeg, .png, .pdf, .doc

Una vez elegido el archivo, en la caja de texto **descripción**, se deberá escribir un breve detalle del documento que se adjunta, por ejemplo EMP resumen de HC, EMP informe de radiografía, EMP planilla 1, EMP planilla 2. (Se agregó EMP delante de cada nombre de archivo, para que se pueda distinguir el archivo adjunto por la empresa, del adjunto por la región).

Al enviar, se ve la siguiente pantalla, pudiéndose eliminar si es que se ha adjuntado un documento que no corresponde, y también seguir agregando todos los documentos necesarios

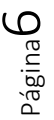

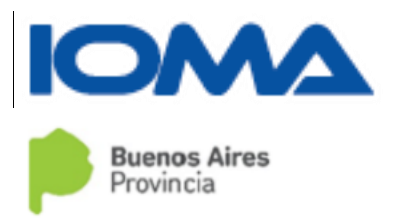

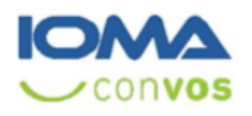

 $\mathcal{L}^{\text{max}}_{\text{max}}$ 

#### Sistema de Atención Domiciliaria Integral - Empresa

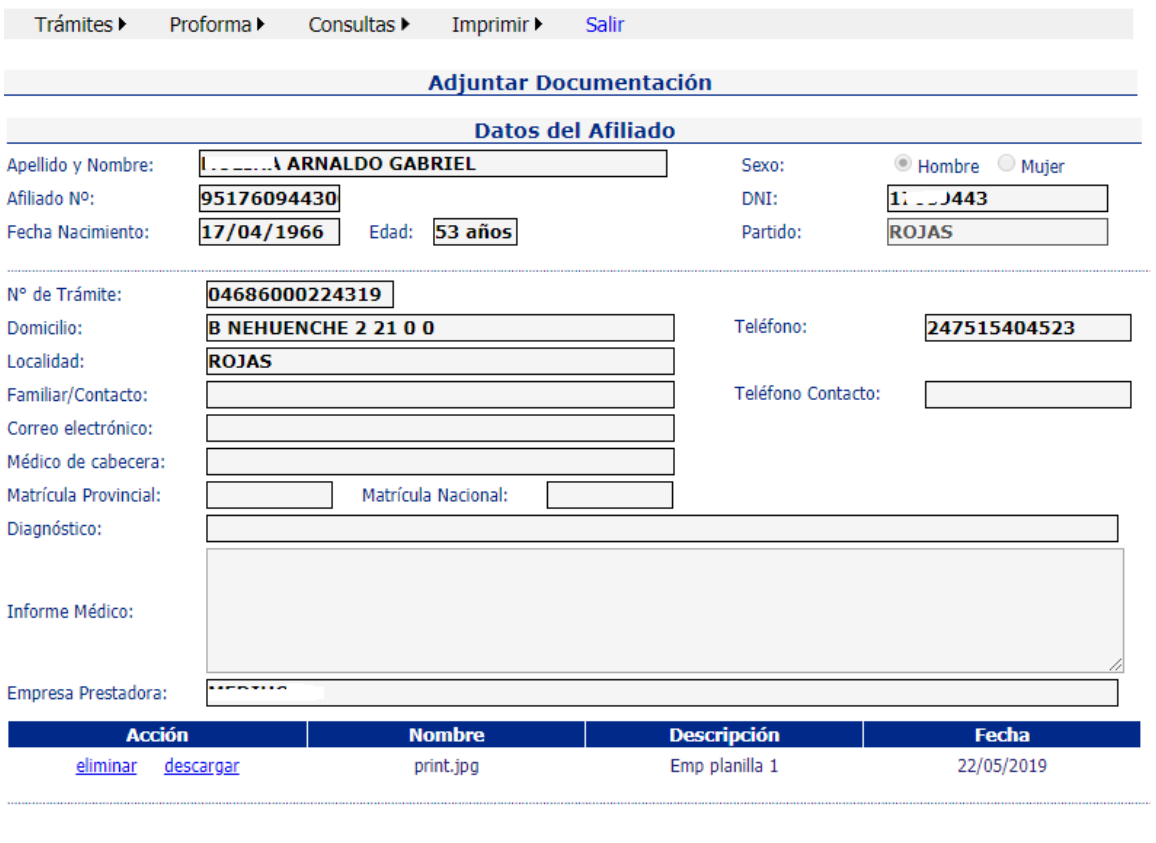

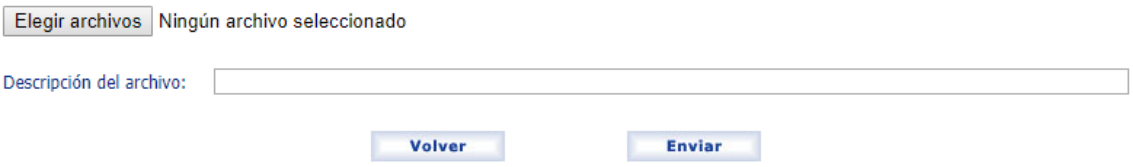

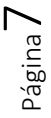

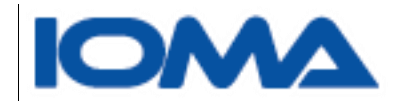

## <span id="page-8-0"></span>Proforma

En este menú, deberán indicar los trámites que van a facturar, y el número de factura de cada grupo afiliatorio y los débitos que se harán a cada trámite, en caso que corresponda. Deberán imprimir las planillas con el detalle de lo que va a facturarse

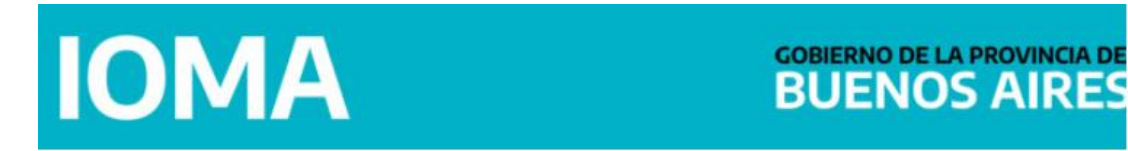

Sistema de Atención Domiciliaria Integral - Empresa

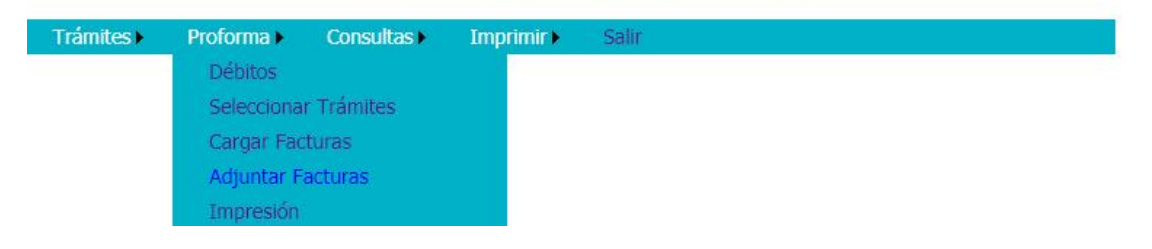

## <span id="page-8-1"></span>Proforma  $\rightarrow$  Débitos

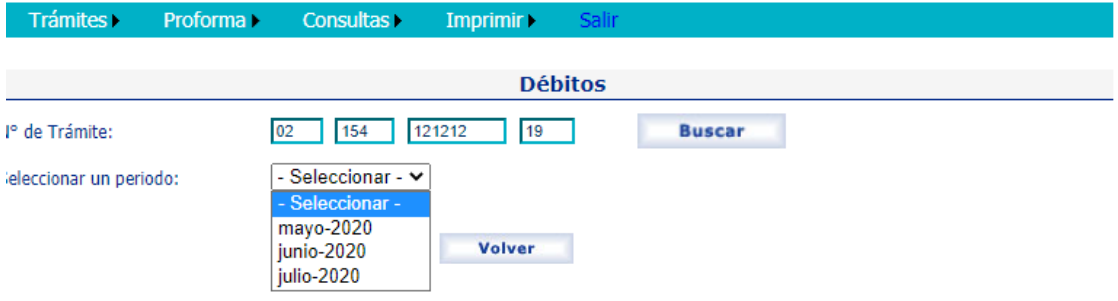

Deberá ingresar el trámite y el período al cual corresponde el débito

Se mostrará la siguiente pantalla

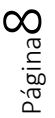

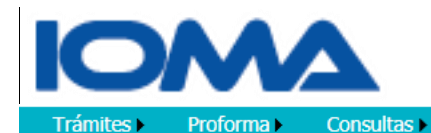

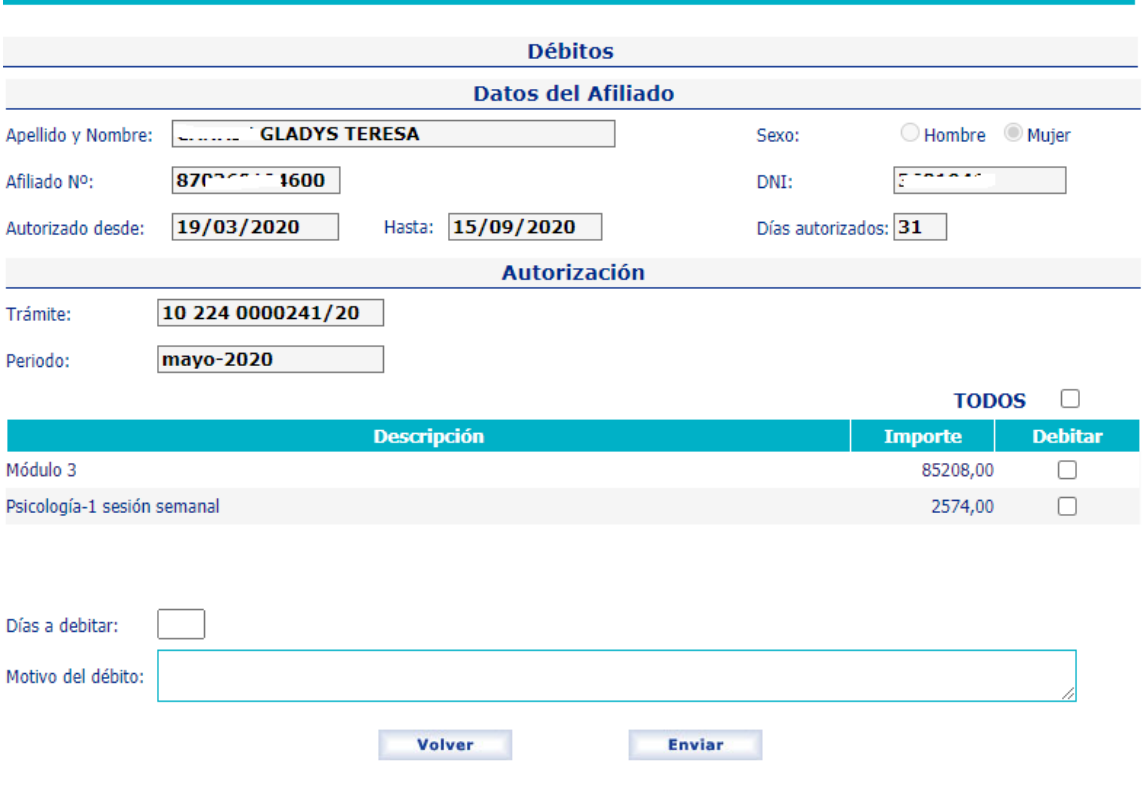

Imprimir >

Deberá indicar las prestaciones a debitar, la cantidad de días y el motivo. Si tilda en TODOS, quedarán seleccionados todos los elementos del trámite

Si usted grabó y se equivocó en el trámite a debitar, vuelva a seleccionarlo y ponga en cantidad de días "0". Esta acción hará que no se debite nada del trámite

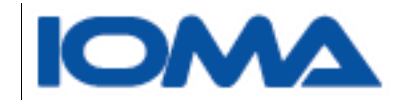

# <span id="page-10-0"></span>Proforma  $\rightarrow$  Seleccionar trámites

Al seleccionar en completar, deberá elegir por período y por grupo afiliatorio los trámites que va a presentar.

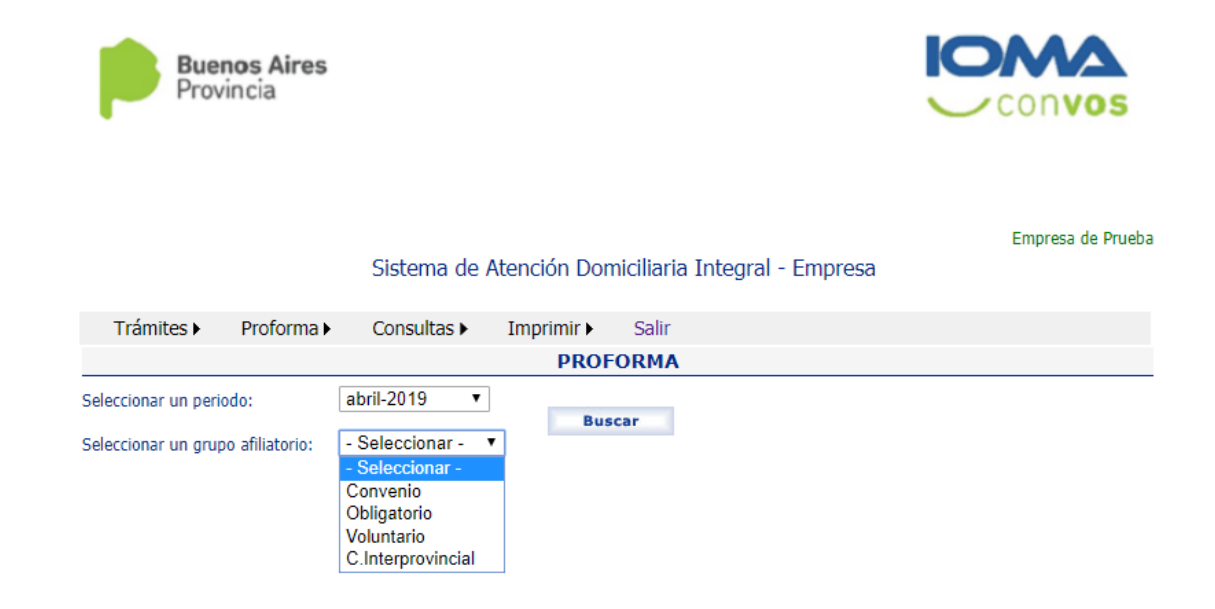

Se mostrará una grilla con todos los trámites autorizados y en condiciones de poder facturarse.

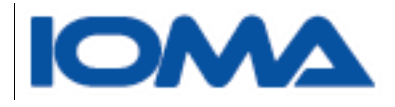

**PROFORMA** Seleccionar un periodo: mayo-2020 ▽│ **Buscar** Convenio  $\overline{\mathbf{v}}$ Seleccionar un grupo afiliatorio:

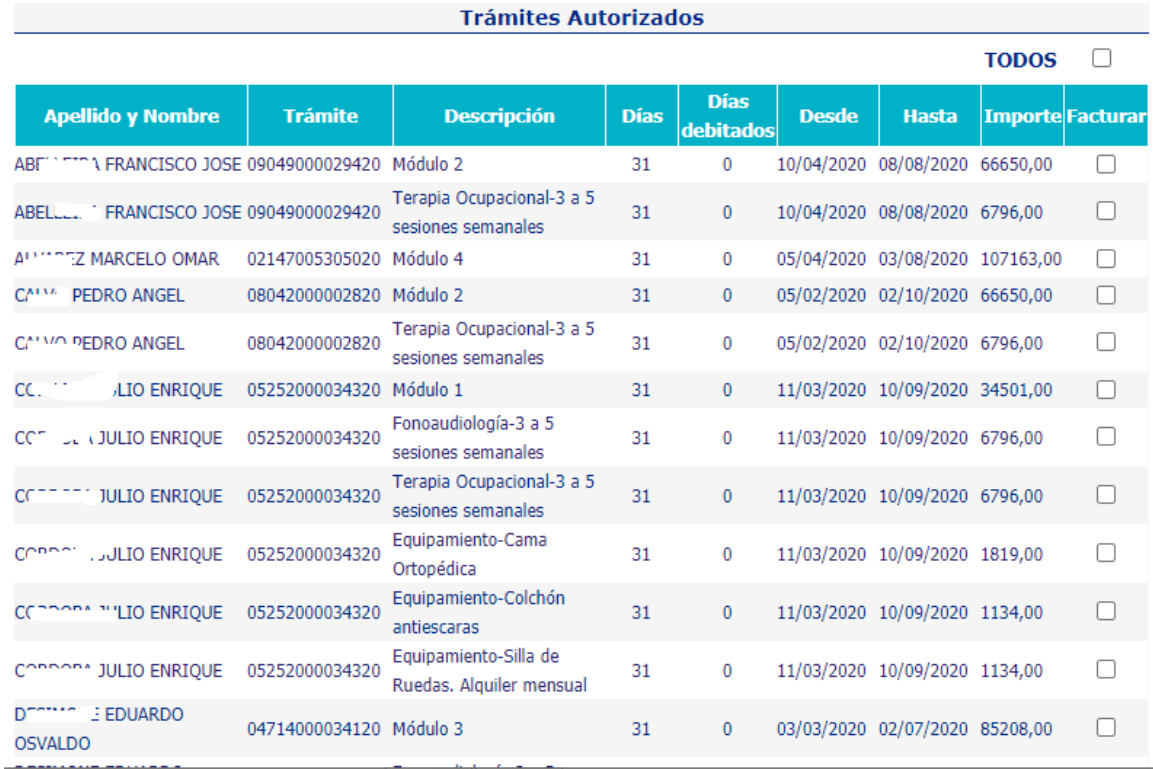

Usted deberá tildar en cada check, los ítems que facturará o tildar en TODOS, y destildar los trámites que no serán presentados. Podrá hacer clic en enviar, y continuar con el trabajo más tarde. Cuando vuelva a elegir el periodo y el grupo, en la grilla se mostrarán cuáles fueron los trámites elegidos hasta el momento.

Página11

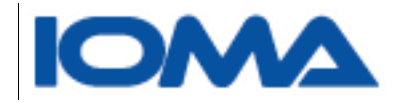

## <span id="page-12-0"></span>Proforma  $\rightarrow$  Cargar Facturas

Una vez que seleccionó todos los trámites que presentará, debe ingresar a este apartado e indicar el número de factura que le corresponde al período y al grupo afiliatorio.

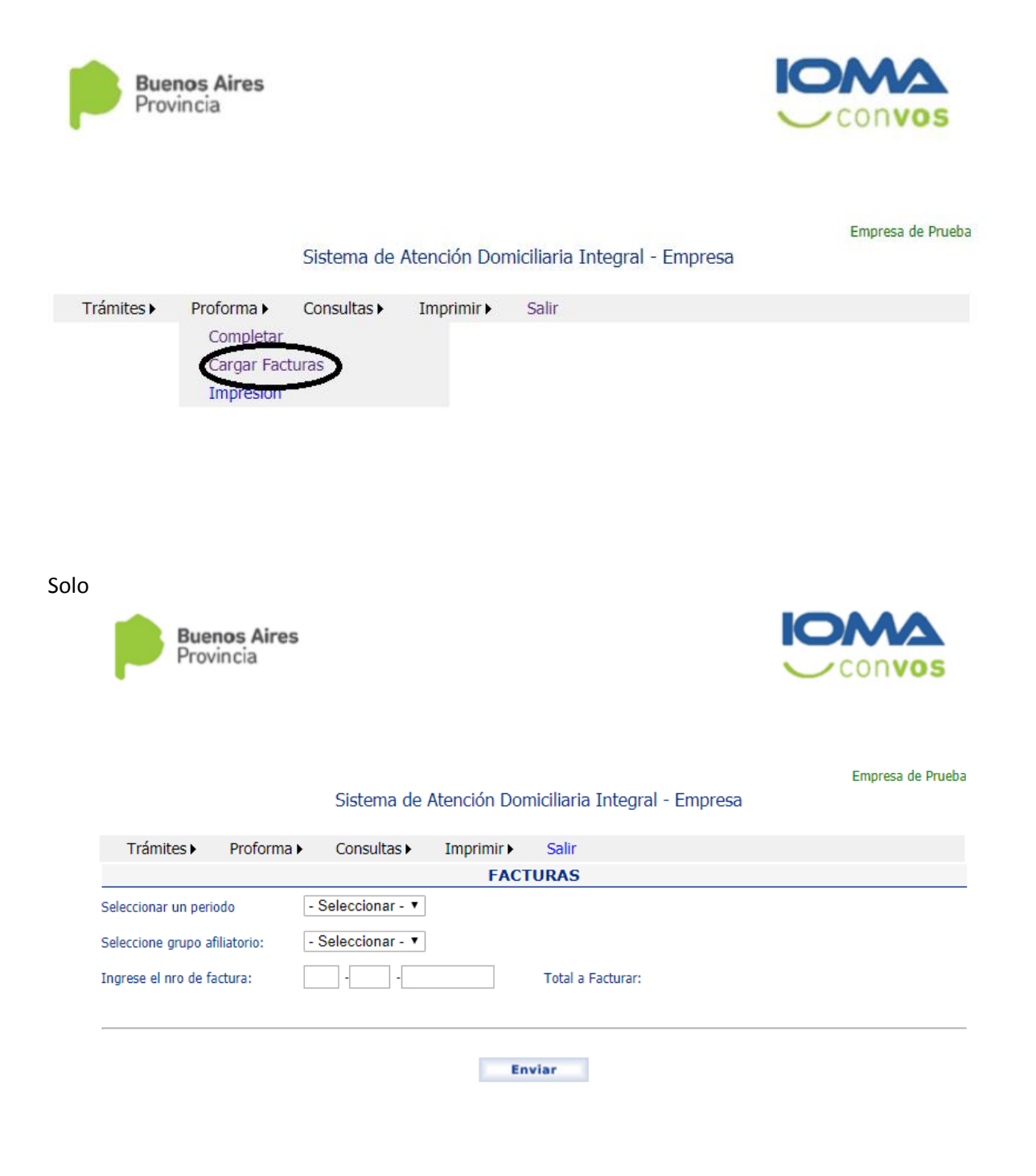

Página12

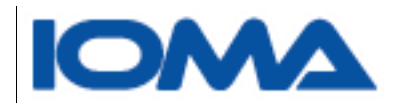

Seleccione del combo el período y el grupo afiliatorio. Tenga en cuenta que sólo se muestran los grupos afilaitorios para los cuales usted ha completado trámites en el paso anterior.

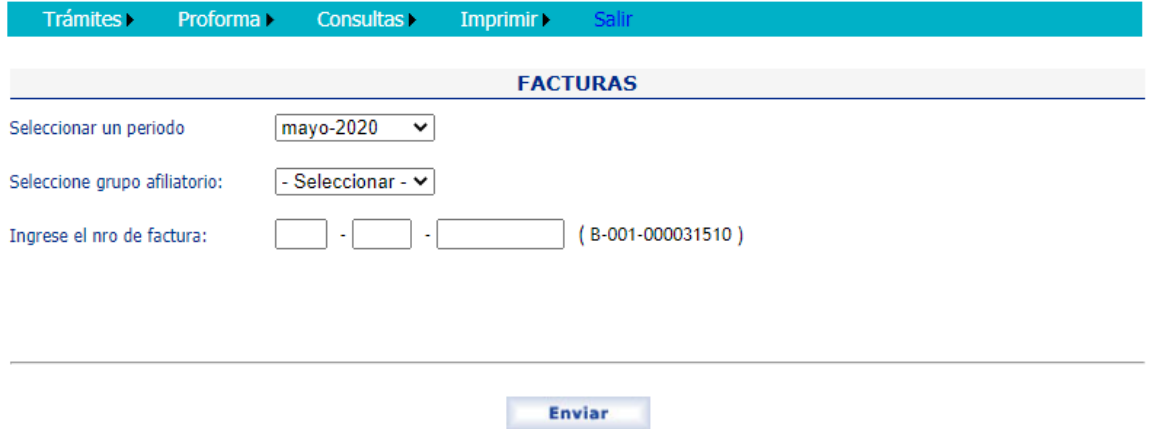

Cuando ingrese el número de factura, el sistema le mostrará cual es el monto a facturar.

Haga clic en enviar. Puede imprimir el detalle de la factura desde el siguiente menú

## <span id="page-13-0"></span>Proforma > Adjuntar Facturas

Usted podrá subir un archivo generado a partir de la factura que presentará en el Instituto para su posterior liquidación.

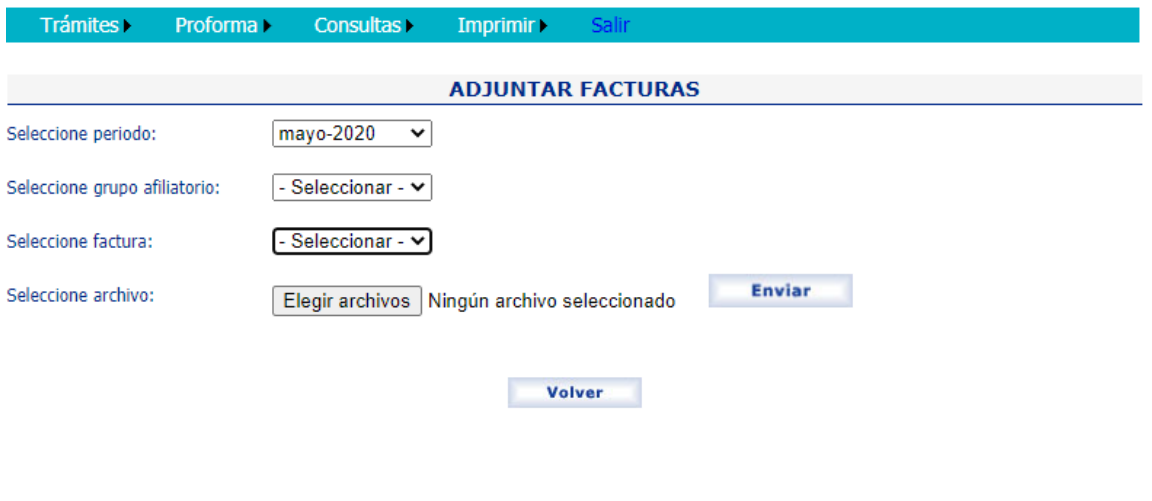

Página13

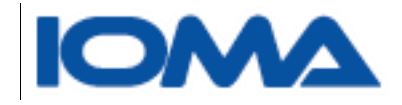

## <span id="page-14-0"></span>Proforma > Impresión

#### Seleccione el período

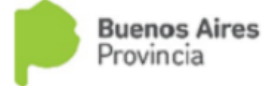

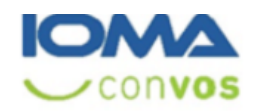

Empresa de Prueba

Sistema de Atención Domiciliaria Integral - Empresa

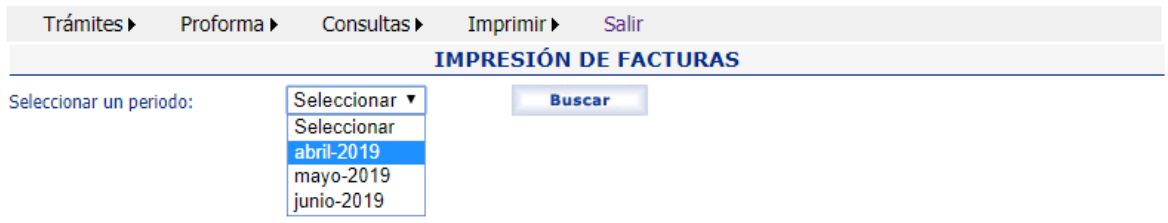

#### Se mostrará en pantalla todas las facturas que usted ha cargado

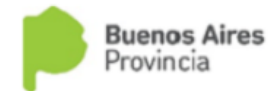

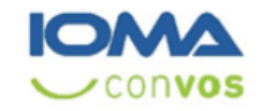

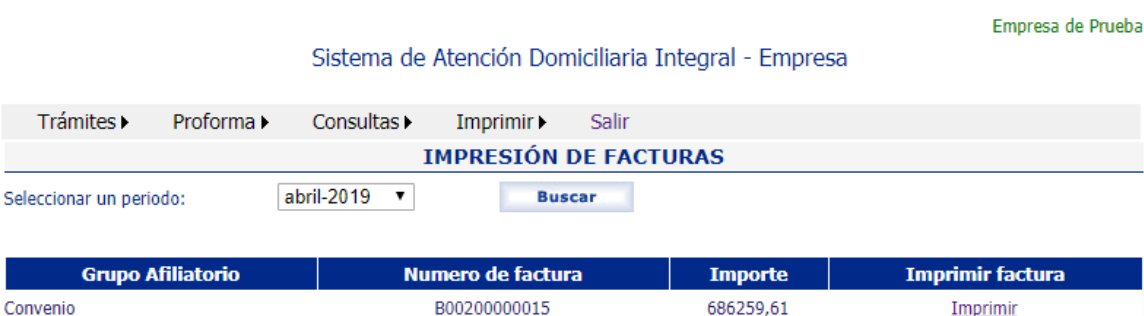

Página14

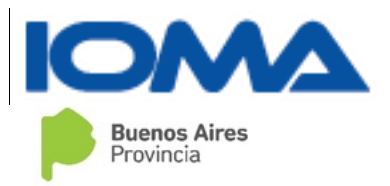

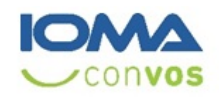

#### Empresa: 307074512F0 **Afiliados con Convenio**

Proforma: abril 2019 Factura número: B-002-00000015 Fecha: 30/07/2019

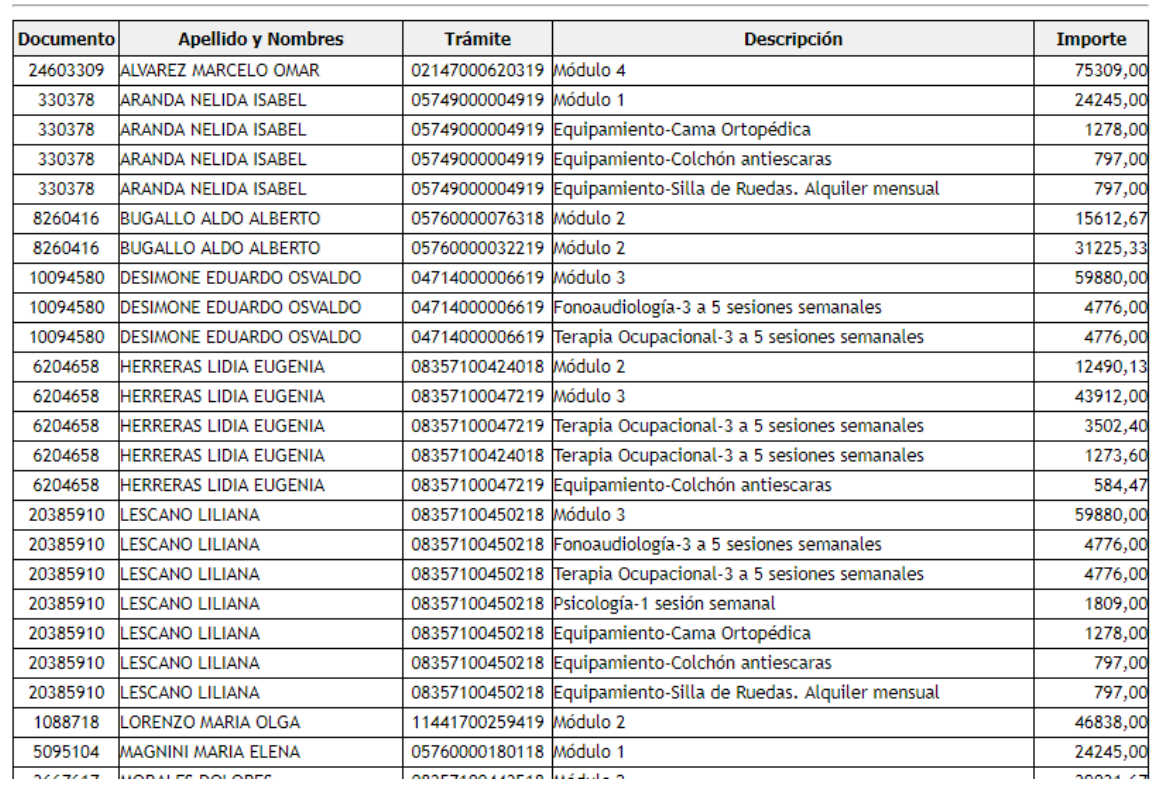

## <span id="page-15-0"></span>Consulta > Consultas Generales

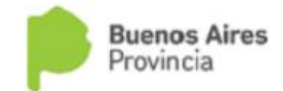

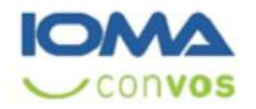

Página15

Sistema de Atención Domiciliaria Integral - Empresas

Consultas ▶ Imprimir ▶ Trámites > Proforma  $\blacktriangleright$ Salir Consultas Generales Histórico por Afiliado

Al ingresar, usted podrá armar su consulta de acuerdo a lo seleccionado.

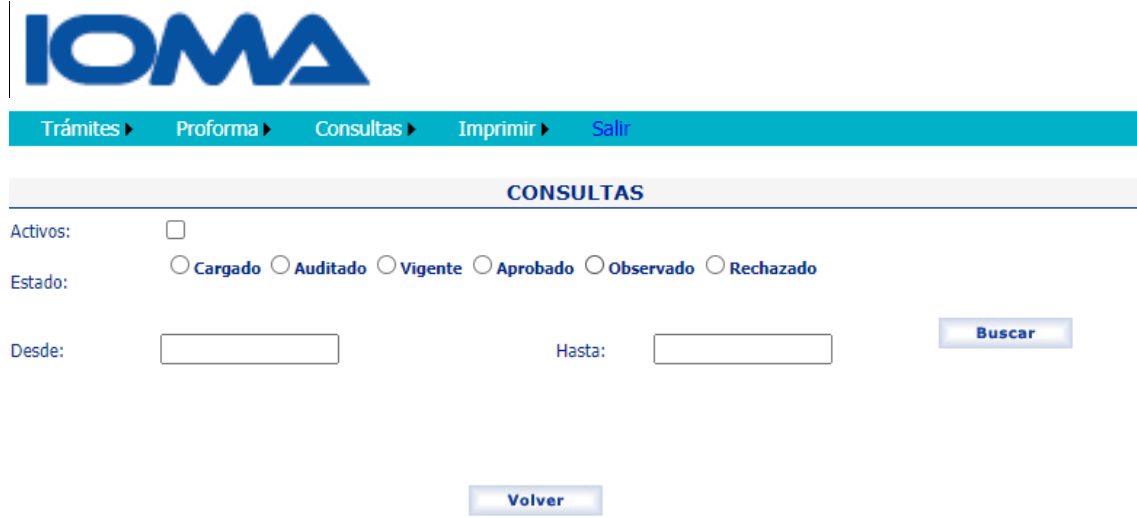

Si tilda **Activos**, podrán listarse todas las internaciones vigentes al momento de realizar la consulta, es decir todos los afiliados a los cuales usted hoy, le está prestando el servicio de Internación Domiciliaria

Si la consulta se hace por Estados, deberá elegir un rango de fechas.

Podrá ver los trámites:

- **Cargados**: son todos aquellos que ingresaron al sistema y que pueden estar en espera de auditoría o que ya están auditados.
- **Auditados**: sólo verá los trámites en donde ya existió al menos una intervención de la auditoría central, pudiendo estar, aprobados, rechazados, observados o dados de baja.
- **Vigentes**: son los trámites que estuvieron activos en el rango de fecha seleccionado.
- **Aprobados, Observados y Rechazados**: podrá seleccionar ver en un rango de fechas, los trámites según sea su estado.

### <span id="page-16-0"></span>Consulta **>**Histórico por Afiliado

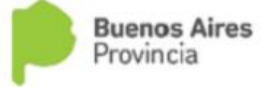

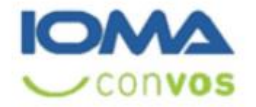

Sistema de Atención Domiciliaria Integral - Empresas

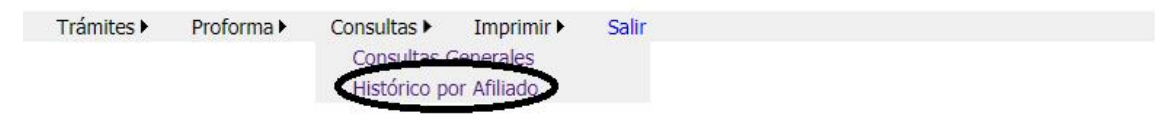

Página16

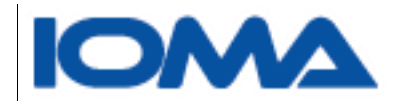

#### Deberá ingresar el número de documento y sexo del afiliado.

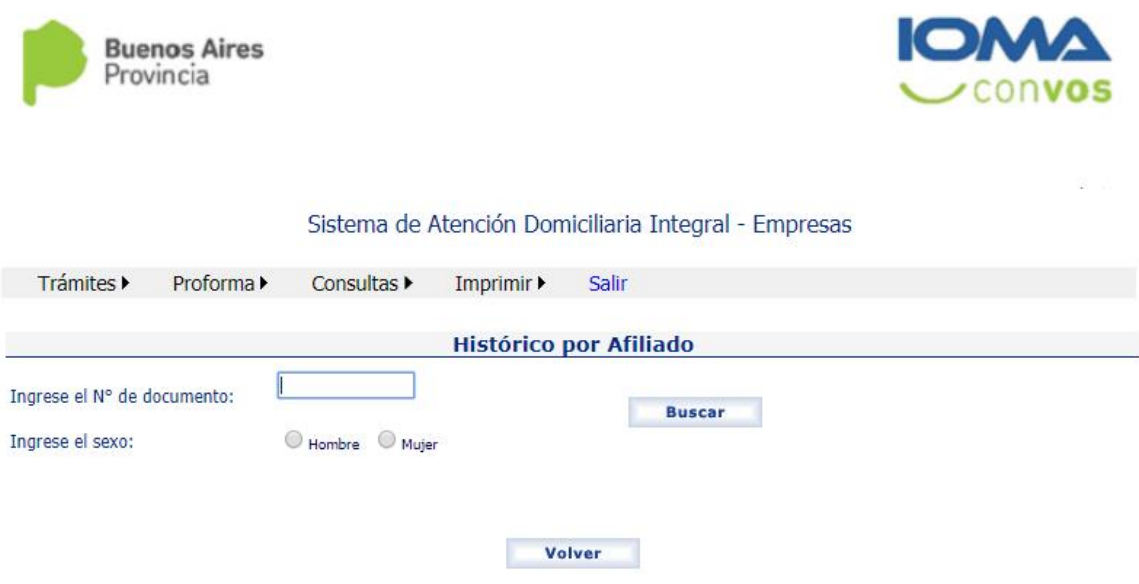

Al ingresar usted verá en una grilla los trámites del afiliado.

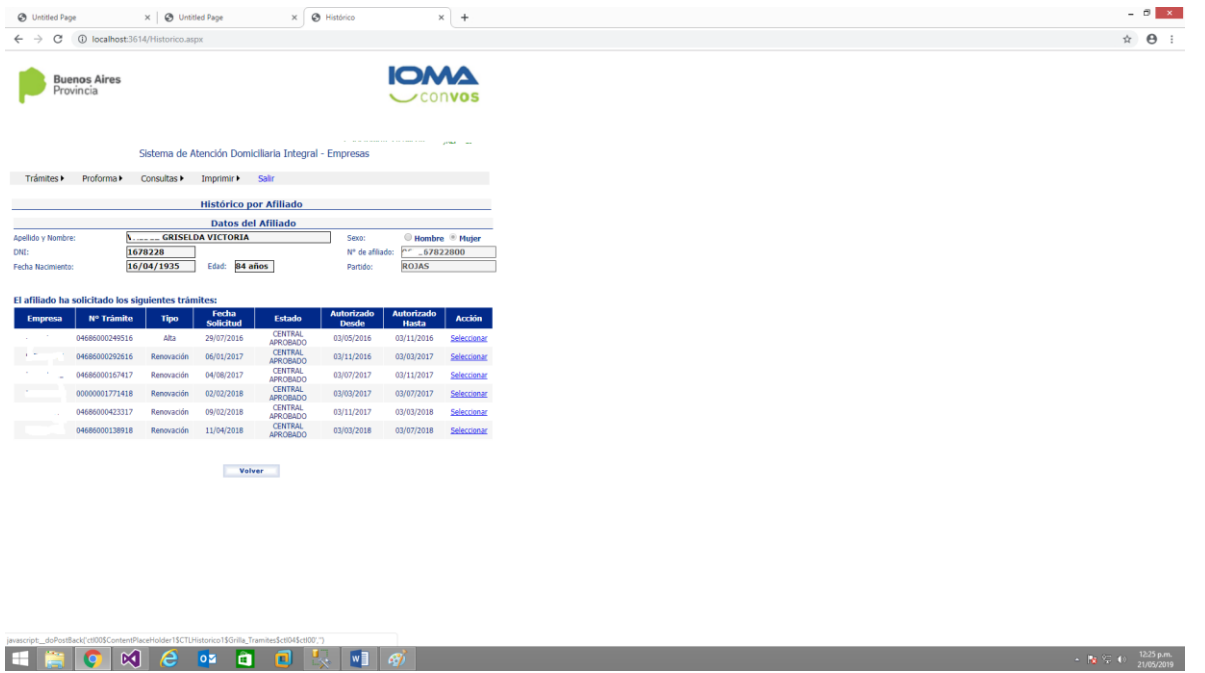

Al ingresar en seleccionar, podrá ver en detalle cada trámite.

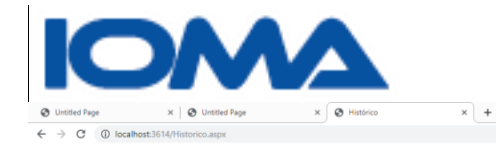

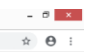

 $\label{eq:11} \frac{1}{16} \left( \frac{\sqrt{2}}{4} \right) \left( 1 - \frac{1231}{2105/2019} \right) \nonumber \\ \hspace{0.5cm} \frac{1}{16} \left( \frac{\sqrt{2}}{4} \right) \left( 1 - \frac{1231}{2105/2019} \right) \nonumber \\ \hspace{0.5cm} \frac{1}{16} \left( \frac{\sqrt{2}}{4} \right) \left( 1 - \frac{1231}{2105/2019} \right) \nonumber \\ \hspace{0.5cm} \frac{1}{16} \left( \frac{\sqrt{2}}{4$ 

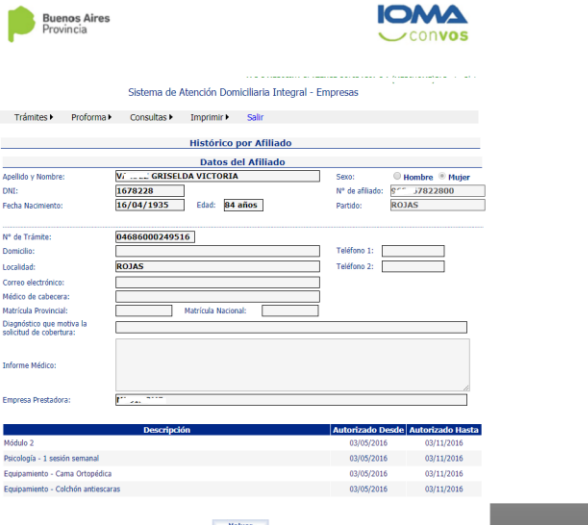

**Volver**